## *The New Orleans Personal Computer Club Newsletter*

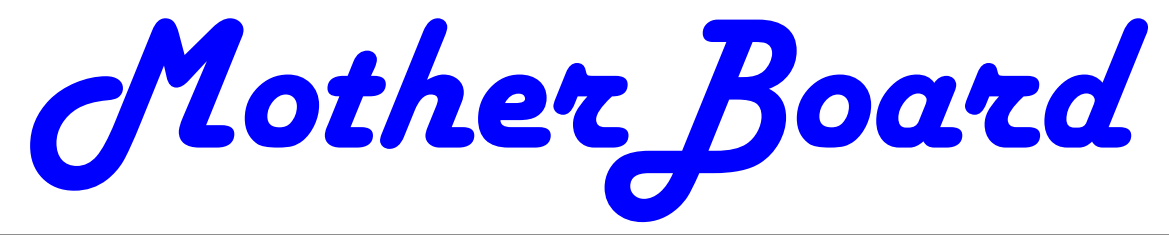

Volume 25, Issue 3 March 7, 2007

*This Month* 

*At NOPC* 

## **Information you can find with your cellphone**

*A.J. Levy NOPCC Member #52 (would you believe?)*

*What's Your Favorite Computer Hardware Item? 1-2 2-3 3-5 6 8 7 Inside this issue:*  The lead article is in the New York Times - "Free Services to Inspire Your Telephone," by David Pogue, 11/23/06. To see the full article, go to Google and search for "Pogue inspire cellphone" (without the quotation marks) What follows are some of the examples in his article. They relate to using your cell phone to send a text message to Google at 46645 (which are the first letters of GOOGL - without the E) If you want the following: *The start times of movies:* Type the name of the movie and a zip code Queen 70115 Send the message and you will get an automatic response that is almost immediate *You're in a store and want to see competitive prices for a product* Type the bar code of the product - make sure you include the first and last numbers which are a little off to the sides *Definitions of words* Type: define farenheit (watch what happens with the misspelling) *The weather forecast for maybe the next three days:*  Type weather and a zip code *(Continued on page 2)*  **General Meeting Presentation**  For our March 7th meeting, we would like to hear about your favorite computer equipment. It can be a certain brand of computer or printer, a thumb/flash drive, a pocket PC, a PDA, a scanner, GPS or any other computer hardware. Each member will have five to seven minutes to talk about and show us their favorite product. At the end of the meeting, we will vote on which is the best and award prizes to the top three presenters. To make this meeting go smoothly, we need to know in advance who will be presenting at the meeting. When you have a minute, email me (tomford@bellsouth.net) or call (985-643- 3172) and we can arrange how you can show your favorite computer equipment to our members. If the gear cannot be easily moved (like a printer), we can use pictures. Be adventurous and let our members know about that printer, PDA or baby computer you cannot live without. It will be a great evening! Mark your calendars, create an entry in your PDA, update Outlook and join us on Wednesday, March 7, 2007. The monthly meeting of the NOPC club starts at 6:30pm on the first Wednesday of every month. Location of the meeting is the J.D. Meisler school cafeteria at 3700 Cleary Ave. Metairie. Use the entrance through the breezeway on Pharr Street. For

more information please visit our club's web site at http://www.nopc.org.

*Information you can find on your cell phone Smart Computing Tips and Fun facts How to Use Disk Cleanup Emoticons 5-6 What's Running 2.2 Ancestry.com Offer Calendar of Events Advertisements Inkjet Cartridges avail. Symantec Contribution* 

*NOPCC Directory* 

*(Continued from page 1)* 

*Conversions to or from metric:*

 Type 5 gallons in liters (or 5 liters in gallons)

 You can also convert from centigrade to Fahrenheit, etc.

*Correct spelling of words* -

 If you don't know the proper spelling See fereneit above

*Driving directions:*

 1525 ABC Street, New Orleans to 518 XYZ Street, New Orleans. It also gives the driving distance between the two points. (It gives the distance from my office to. my home as 3.9 miles.)

(Google may send you more than one message because of the length of the instructions)

*Stock quotations* 

(with a delay of 20 minutes from real time) GM

 *Telephone directory information*: Here's a non-Google FREE information service — although you may have to hear

a couple of commercials:

Call 1-800-FREE411 or 8003733411

Lagniappe:

I have a lengthy posting on my blog of all sorts of things that you can do with Google in addition to what you can do with your cell phone. It's: "Out-of-the-box ways to use Google: How to find more than just the normal web site information using Google." You'll be amazed at how much you can find with Google. Go to: www.outofthebox1awyering.com/archives/000052,html

### **Smart Computing Tips & Fun Facts**

If you area a subscriber to Smart Computing, as many of our NOPCC members are, you can subscribe to their FREE Daily Email of Tips and Fun Facts. Here is a selection of recent tips:

**Tables In Word:** Tools such as Microsoft Word 2003 offer a variety of standard formats that can be applied to tables. Just click anywhere in your table and then click Table and Table AutoFormat. A formatting dialog box will appear, so you can select from a variety of established format styles. Examples are shown for each format, so you can experiment with different looks until you find the one that suits the situation best. When you decide on a format, click Apply to reformat you table. If you make a mistake or change your mind, click Undo and repeat this process to apply another table format.

**Garbage In, Garbage Out**: It's great to take pictures at low resolution because you can cram more photos in your camera's memory. But with all things PC, the GIGO (garbage in, garbage out) rule applies. Lowresolution photos are ideal for posting to Web sites or emailing, but not for printing, unless you're willing to keep the size down to roughly passport-photo size or smaller. Let's say your printer works best at 200 pixels per inch. For a good 4- x 6-inch photo you need 800 x 1200 pixels; double that for an 8- x 10-inch. Low resolution for today's cameras usually means 640 x 480 pixels, not nearly enough for anything about a 3- x 5-inch picture. Shoot at higher resolutions for larger photos.

**Slow Computer?:** If your computer is running slowly, you don't necessarily need to reinstall your operating system, make sure that you don't have unwanted programs hogging your memory. Do thorough spyware and antivirus scans, and then uninstall any unnecessary programs. Check your system tray. Are there a lot of programs running? Disable anything that you don't actually need, then see if you system performance improves. If all these fixes don't help, and it's been at least a year since you got your computer or you reinstalled the OS, then your PC might be a good candidate for reinstalling the OS.

**Think Twice About Wall Mounting :** Everyone gets excited about the prospect of hanging TVs on the wall, but think through the details first. Do you have an open space, across from a place you like to sit, where you can install a mounting bracket on wall studs? Flat-panel TVs look as though they weigh very little because they lack the bulk and depth of their CRT predecessors, but a 40 inch LCD TV weighs about 75 pounds, and a 60-inch plasma display weighs around 135 pounds. A wallmounted flat-panel TV is a dramatic design element in any room, but the devil's in the details.

#### **Mathematica:**

Computers are obviously good at crunching numbers and allowing for detailed simulations. Until Mathematica was released in 1988, however, no single program could harness all that power and let scientists, engineers, theorists, and programmers bend it to their will. Individual applications were available before then that were designed to perform specific tasks, but Mathematica let just about anybody do just about anything math-related.

Stephen Wolfram designed Mathematica and Wolfram Research, a company he founded in 1987. The software completely revolutionized the field of technical computing, providing users with a single package that could per-

#### *(Continued from page 2)*

form practically any mathematical calculation. From physics calculations and astronomical star charts to electrical circuit design and economics equations, if it involves numbers, Mathematica can handle it. From the very beginning, Mathematica could handle symbolic equations and had powerful graphing abilities, and the product has improved steadily over the years, adding more features while retaining its ease-of-use.

The core of the software is a powerful programming language that lets users write programs in a variety of ways. Several add-on packages also are available that give people in specific fields tools they can use to do their jobs more efficiently. Optica, for example, is a package that makes it easy to solve optical engineering problems without having to write any fundamental programs to get started. The software also links directly into other programs, such as Microsoft Excel, letting users apply Mathematica's power to nearly any other application that involves numbers. It can even be integrated into Web pages to create interactive graphs and calculations. This connectivity works both ways, as output from Mathematica can be easily sent to an external program, such as an application designed to render high-resolution 3D graphs.

More than 20,000 copies of Mathematica were sold within months of its original release, and the number of users today has expanded into the millions. Professionals now view the software as an indispensable tool, and students use it in many high school and college math courses. An ever-increasing number of Web designers use an offshoot of the original software, webMathematica, to add interactive calculations to their sites.

**Dial-Up & Attachments:** You may be able to shave some time from large downloads by tweaking your mail delivery options. For example, Outlook 2000 lets you set the maximum download size for your mail. With Outlook running, click Tools and Options and select the Mail Delivery tab. In the Dial-Up Options area, select the Don't Download Messages Larger Than box and set a maximum size for the messages that you wish to receive. Apply your changes, click OK, and try downloading your mail again. Remember that large messages will still reside on the mail server, so be sure to remove this restriction and get all of your mail when you return to a high-speed connection (or have more time for larger downloads).

saturation: Literally, the degree of "color" in a color. Higher saturation means a higher degree of color.

**Backgrounds:** Add some color and pizzazz to your monitor. If a deep blue sky is what you fancy, or you like the look of flowers in the spring, you will find what you want here. There are 18 categories in all, with many variations within each. Most are fairly conventional, but sometimes conventional can supply just the soothing effect for which you're looking.

Click to see a selection of **Backgrounds** 

*Reprinted with permission from Smart Computing. Visit http://www.smartcomputing.com/groups to learn what Smart Computing can do for you and your user group!"* 

## **How To Use Disk Cleanup**

Disk Cleanup helps you cut the clutter on your Windows 98/Me/XP/Vista computer's hard drive. The utility, which is built into Windows, finds unnecessary files in various categories such as Temporary Internet Files and Offline Files. You can then choose which categories to delete, often freeing up many megabytes or even gigabytes at one stroke.

When you're troubleshooting a problem on your PC, the advice you'll find or hear from other users often includes running Disk Cleanup. This isn't because the utility has a proven track record of fixing problems—it doesn't. However, it *can* eliminate some variables in the troubleshooting process, such as a corrupted TMP (temporary) file that could be causing trouble or a lack of free space for the swap file.

Disk Cleanup also doesn't detect duplicate files, such as multiple copies of space-eating songs and photos. Still, it's a useful tool with which every Windows users should be familiar.

#### **Windows Me/XP**

To run Disk Cleanup in WinMe/XP, right-click Start and choose Explore, or press the Windows logo and *E* keys at the same time. Right-click Local Disk (C:) and choose properties. Click Disk Cleanup to

#### VOLUME 25, ISSUE 3 RAGE 4 MOTHERBOARD PAGE 4

*(Continued from page 3)* 

#### begin.

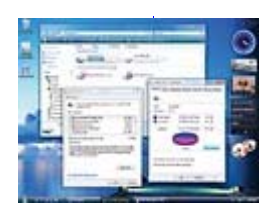

*Windows Vista's Disk Cleanup allows you to shut down Hibernate mode and reclaim disk space allocated to it.* 

After searching your hard drive (WinXP may take several minutes), Disk Cleanup will give you a list of junk file categories called Files To Delete. On the right, the utility will tell you how much hard drive space it can reclaim by deleting the files in each category. WinXP expresses drive space in kilobytes or bytes, such as 2,255,003 (2.3MB), but WinMe sticks to megabytes, such as

0.06MB (60KB).

In WinXP, Disk Cleanup can also find old files that you haven't accessed in a long time and compress (but not delete) them to save space. Compress Old Files isn't a very attractive option, however, as it takes a PC longer to access compressed files when they're needed. Also, because new hard drives cost as little as 20 cents per gigabyte, adding storage capacity with a new hard drive is preferable to compressing files in most cases. Compress Old Files is usually also to blame for how long it takes WinXP's Disk Cleanup to scan your hard drive.

Click the checkbox next to any category to select or deselect it for file deletion. The Temporary Files category is a good place to start (Disk Cleanup may ignore temp files less than seven days old), as are Temporary Internet Files, Temporary Offline Files, Offline Files, and Setup Log Files. Before you check the Recycle Bin entry, you might want to first double-click its icon on your Desktop to make sure that there's nothing in it that you don't want to throw away permanently.

Some categories, such as Downloaded Program Files (which includes unneeded ActiveX controls and Java applets), cause a View Files button to appear. Click it, and you'll see a window with a list of the files Windows says is OK to delete. Close the window when you're finished looking.

When you're ready for Disk Cleanup to erase your expendable files, click OK and Yes. If your hard drive has more than one partition, such as C: and D:, run Disk

The Disk Cleanup window has another tab called More Options. Here you'll find more ways to free up hard drive space. The Clean Up button in the Windows Components section launches the Windows Components Wizard in WinXP and the Add/Remove Programs feature in WinMe. The Installed Programs section's Clean Up button

Cleanup on each.

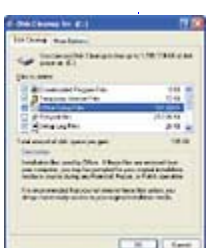

*Windows XP lets you clean out a huge number of Microsoft Office setup files, but if you have to do a repair operation later, you'll need to insert the Office installation disc at that time.* 

links to Add/Remove Programs feature in both OSes (operating systems). Finally, the System Restore section's Clean Up button nukes every restore point but the most recent one. This is a little drastic, so Windows asks you whether you want to proceed.

System Restore's Clean Up button is kind of pointless for two reasons. Firstly, it doesn't reclaim usable hard drive space from System Restore because it doesn't change the amount of space allocated to the utility. In WinXP, you can do this by right-clicking My Computer, choosing Properties and the System Restore tab, setting the Disk Space To Use slider to a lower setting, and clicking Apply. In WinMe, right-click My Computer and select Properties, the Performance tab, and File System. Adjust the System Restore Disk Space Use slider and click Apply. Reducing System Restore's disk space may erase your oldest restore points.

Secondly, if you needed to delete old restore points as part of troubleshooting, you would get rid of all of them (not even sparing the most recent restore point) by disabling System Restore. In WinXP, select the Turn Off System Restore checkbox just above the Disk Space To Use slider. In WinMe, click the Troubleshooting tab, select the Disable

*(Continued on page 5)* 

#### *(Continued from page 4)*

System Restore checkbox, click Apply, and then click OK.

#### **Windows 98**

*Windows 98's Disk Cleanup window has a Settings tab. Here, you can tell Windows to automatically run the utility when the hard drive gets too full.* 

Win98's Disk Cleanup differs only slightly from WinMe/XP's. Its Disk Cleanup window has a third tab called Settings, which bears a selfexplanatory checkbox reading If This Drive Runs Low On Disk Space, Automatically Run Disk Cleanup. If

you enable or disable this option, click OK.

#### **Windows Vista**

In case you've been using Windows Vista long enough to worry about detritus on your hard drive, here's the procedure for using Disk Cleanup. Note that the final version of Vista, which may be available by the time you read this, may differ a little from the build we used to pen this article (build 5600 Release Candidate 1).

Click the Start icon (the Windows icon orb) in its familiar place at the lower-left part of the screen. When the new Start menu appears, click Computer in the column on the right. Think of Computer as Vista's version of Win98/Me/XP's My Computer; as with the Documents, Pictures, and Music folders, Microsoft simply dropped the "My" part of the name. Computer combines the features of My Computer and Win98/Me/XP's File Explorer in one window, meaning that you'll see icons for your hard drive partitions and other storage devices in the center, plus a folder tree on the left. You can also reach Computer by pressing the Windows logo-E combination keystroke.

Next, right-click Local Disk (C:). Choose Properties. Windows 98/Me/XP users will be on familiar ground here, as the Local Disk (C:) Properties panel will look much as it did in those earlier OSes.

Click the Disk Cleanup button at the lower-right. Here, Vista will throw you a curve ball. It will ask you whether you want to clean up the files in the current user account only or in all of the user accounts on the PC. Click either option, and Vista will immediately start to analyze the files on the PC. Because of improvements in the way Vista indexes files with its default file system settings, this process may take much less time than on systems with WinXP.

Some of Vista's Files To Delete categories can really free up substantial amounts of hard drive space. One example is System Error Memory Dump Files, which denotes files Windows Vista creates when it logs information about an error that has occurred. And if you don't care for Vista's Hibernate mode, check Hibernation File Cleaner. This can free up gigabytes of space and disable the Hibernate mode at the same time.

After you've chosen the types of files to delete, click OK. Vista will ask you whether you really want to proceed, so click Delete Files. When Disk Cleanup is finished, click OK.

Although it doesn't "clean up" problems on the hard drive such as bad Registry entries or spyware, Disk Cleanup is nevertheless an important tool. Use it occasionally and pay attention to what you delete with it.

by Marty Sems

**Windows Tips & Tricks** 

January 2007 • Vol.18 Issue 1 Page(s) 31-32 in print issue *Reprinted with permission from Smart Computing. Visit http:// www.smartcomputing.com/groups to learn what Smart Computing can do for you and your user group* 

#### **Emoticons**

Emoticons are little text representations of emotions that you find in email, chat rooms, and IM's. When you talk to someone, they can tell what you mean by the tone of your voice or the look on your face. For example, maybe someone says something like, "Why are you so annoying?"

Now, if they say it while they're laughing, you know that it's just lighthearted humor. If they say it with a bit of anger in their voice, you realize that it's probably time to back off.

Problem is, when I wrote that, you had no clue which direction I was going with it. Was I mad or joking?

Well, if I write it like this, you know:

Why are you so annoying :-)

See? So, here's a list of the more common emoticons that you'll run across:

:) Smiley face

*(Continued from page 5)* 

- :-) Smiley face w/ a nose
- :( Sad face :-( Sad face w/ a nose
- :D Person laughing
- :-| Not laughing or bored
- ;-) Winking
- :'-( Crying, sad
- :-} Embarrassed
- $\frac{1}{5}$  High five
- $(::()::)$  Band aid offering help
- :-X Lips are sealed
- :-( ) Can't stop talking
- :~\ Mixed up, confused
- $\langle$ :-I A dunce
- |-O Yawning
- #:-o Shocked
- >:-< Angry
- :-x Kiss
- \*<|:-) Clown or Santa Claus
- 8-P Yuck!
- :-@ Screaming
- }: [ Frustrated

Some browsers will automatically display some of these as graphics. If you see a yellow smiley face, there is actually a series of characters that are being translated to create it in your browser. There are tons more to be found floating around the internet. So, express yourself and have fun. See all of our tips at

http://www.worldstart.com/tips/index.php

*Submitted by Virginia Banister who got them from worldstart.com*

#### **What's Running**

*I first learned about this program from a Yahoo Special Interest Group for Amateur Radio Operators. It has many great features and ...best of all... it is FREE!! Edward Jahncke Motherboard Editor* 

**Version 2.2 of What's Running released!** 2.2 includes lots of new features including hierarchical process view, usability improvements, more in-depth information, smart information navigation and much more! Download 2.2 now!

**What's Running** is a product that gives you an inside look into your Windows 2000/XP/2003 system.

**Explore** processes, services, modules, IP-connections, drivers and much more through a simple to use application. Find out important information such as what modules are involved in a specific process.

**Control** your system by starting and stopping services and processes. Configure your startup programs easily.

*Start taking control of your computer now!* **Find out more** about the features of What's Running. **View** screenshots of What's Running in action. **Download** What's Running 2.2 What's Running 2.2 is **FREE** for personal use, but carries a 25\$ license fee for commercial use.

## **Genealogy Fans**

*The following Email discussion was passed on to the Editor for presentation to the General Membership and especially to those members interested in Genealogy.* 

*"*I heard recently that we could buy Family Tree Maker 2006 Collector's Edition from Ebay at about 35-40 dollars and get a year's subscription free for Ancestry.com. I could hardly believe that so I decided to be the guinea pig and try it out. It is in fact true. I don't know if you're interested or not, but if you are, I think the offer from Ancestry.com is only good through March. A yearly subscription is about \$156 so that's why I had trouble believing it.

I logged in today and got my subscription to Ancestry. com. I wanted to be sure it worked before I let you two know.

……………

You can get 2 weeks free on **Ancestry.com....try** it and see if they give anything of value to you. I know they have European info in their expensive subscription but even that might not have anything to help you. There is also a program at the Library which may give you genealogy information."

> *Submitted by Virginia Kieran, Member NOPCC*

#### **Corp of Engineers Louisiana Advisory**

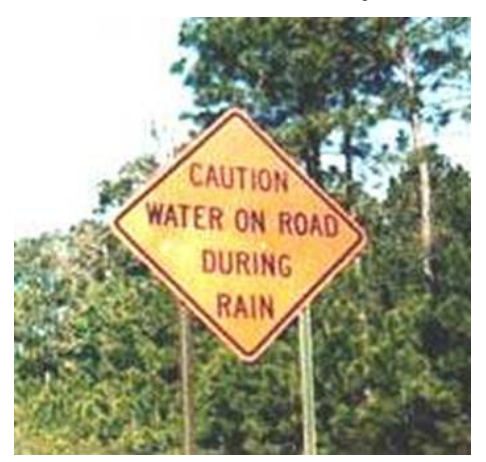

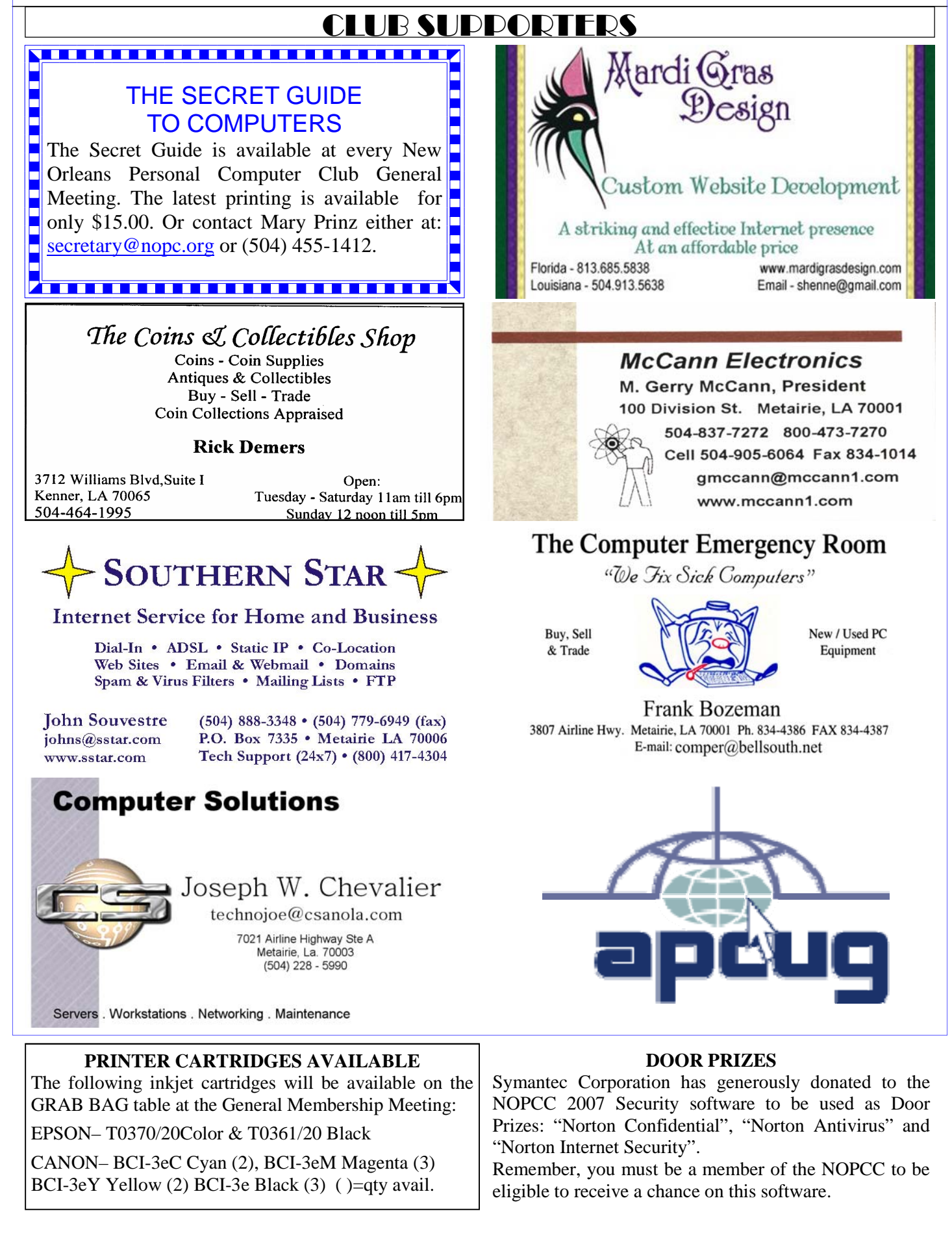

# **March 2007**

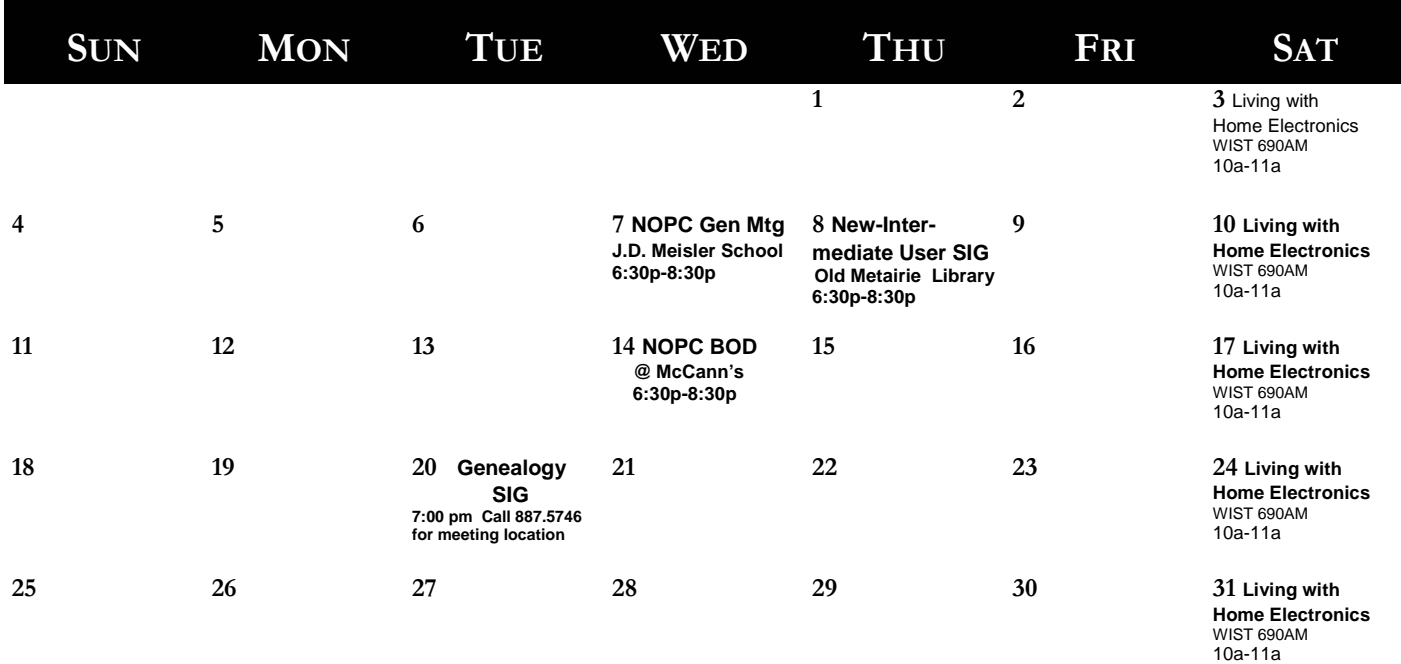

The New Orleans Personal Computer Club (NOPCC) is a private non-profit organization chartered under the State of Louisiana. Its purpose is to provide an open forum for discussion and education of the membership in the use and application of PCs, peripheral equipment and software. The opinions expressed in this newsletter are those of the author (s) and do not necessarily reflect those of the NOPCC, its members or its officers. The club does not verify for accuracy the articles in this newsletter and leaves verification of accuracy to its readers. Articles in this newsletter may be duplicated as long as credit is given to the author (s) and the NOPCC. Annual Dues Schedule: Regular Member, \$40/yr.; Family Membership, \$60/yr.;

## **NOPCC Directory**

Elected Officers

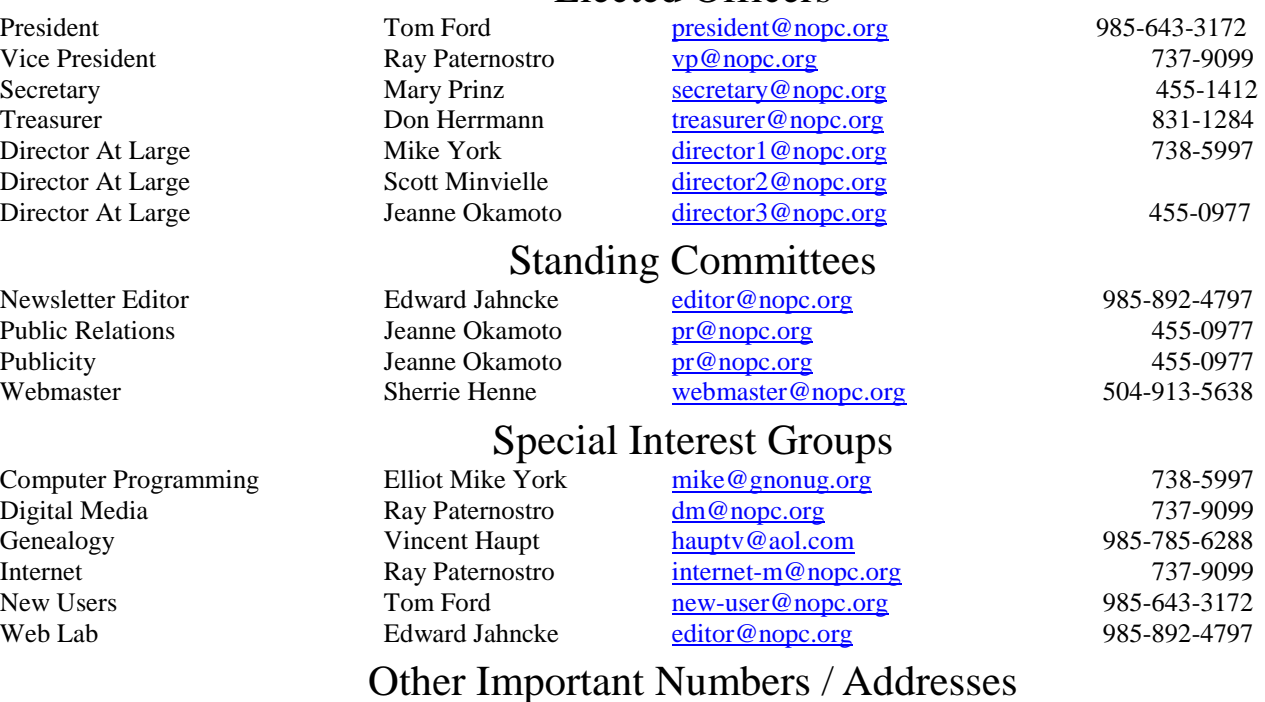

Club Hotline Recorded messages. Meeting Information. Open 24 Hours 887-5746 NOPCC Web Site On the World Wide Web. Our own home page and club information. *www.nopc.org*